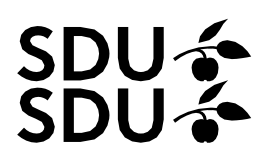

### **eForms – Censorløsning**

### Indholdsfortegnelse

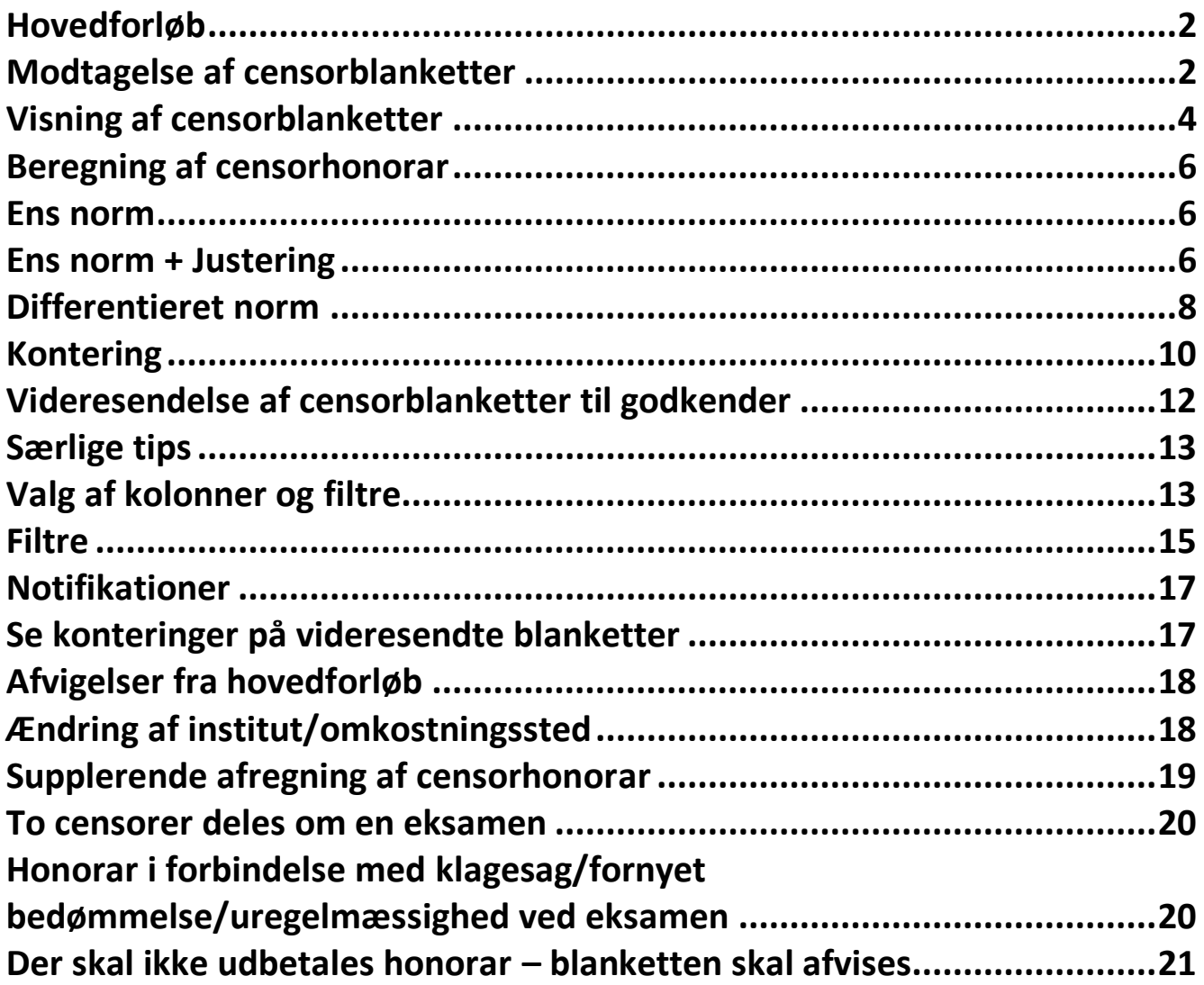

## **SDU –**

#### <span id="page-1-1"></span><span id="page-1-0"></span>**Hovedforløb**

Modtagelse af censorblanketter

Når en karakter er færdigregistreret i Digital Eksamen vil den automatisk blive overført til eforms den næste morgen.

Der afsendes automatisk en mail fra [sdu\\_noreply@oess.dk,](mailto:sdu_noreply@oess.dk) når der er en Censorafregning klar til behandling. Mailen sendes typisk til en funktions-postkasse. Det vil ikke længere være et direkte link i mailen til blanketten. Du kan se mere om notifikationerne og funktionspostkasser under 'Særlige tips'.

Log på eforms:

Gå ind på linket<https://hcm.sdu.dk/> *(obs. der kan ikke benyttes Chrome)*

Tryk på denne knap:

Company Single Sign-On

Tryk på de tre streger øverst i venstre hjørne:

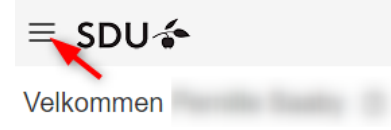

Vælg Andre/Other og herefter vælges eforms

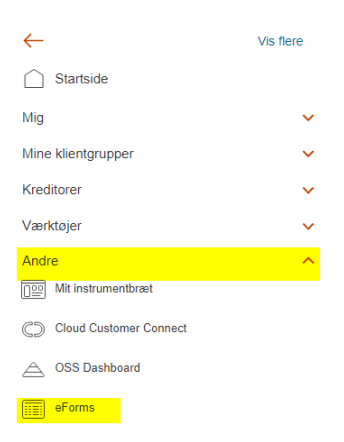

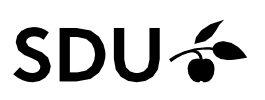

Tryk på eForms – Processing:

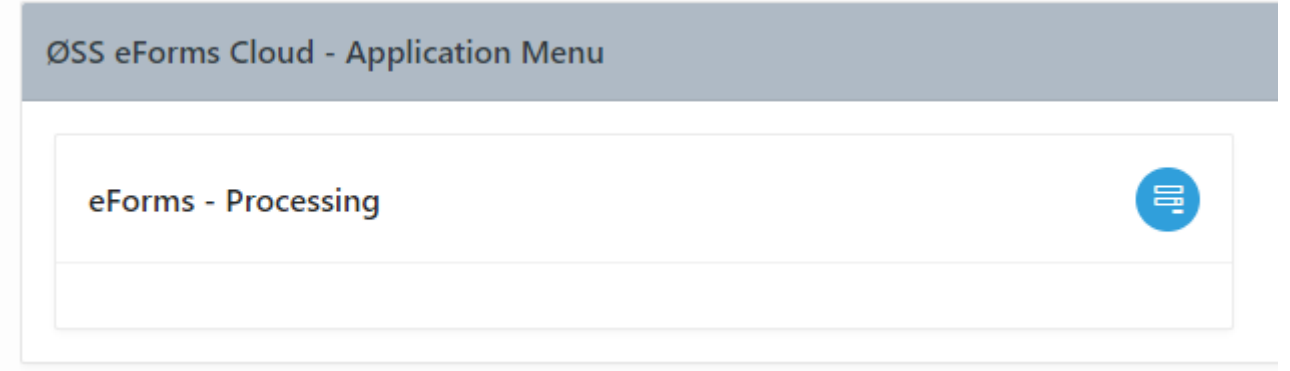

Du er nu logget på eForms. I midten af skærmbilledet flyttes prikken til det du ønsker at få vist (typisk "Institutmodtagelse", "Min modtagelse" eller "Min godkendelse").

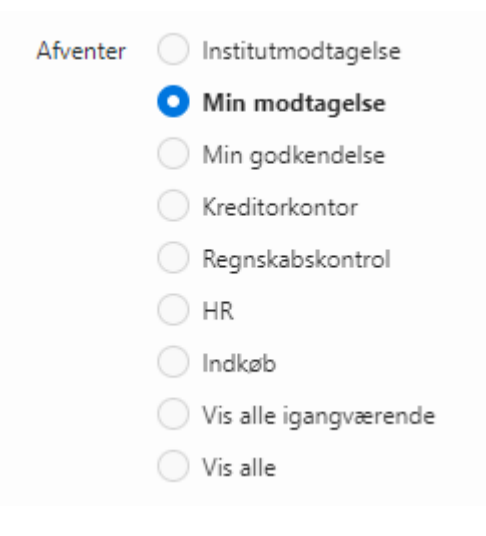

Alle bilag får et såkaldt SUB-nummer (i dette tilfælde SUB-105112), og det betyder, at du altid kan finde bilaget igen, hvis du har dette nummer.

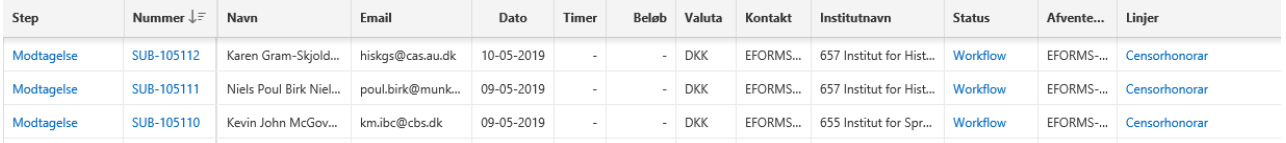

## **SDU<sup>4</sup>**

#### <span id="page-3-0"></span>**Visning af censorblanketter**

For at åbne bilaget, skal du klikke på "Modtagelse", og så ser du noget,der ligner dette:

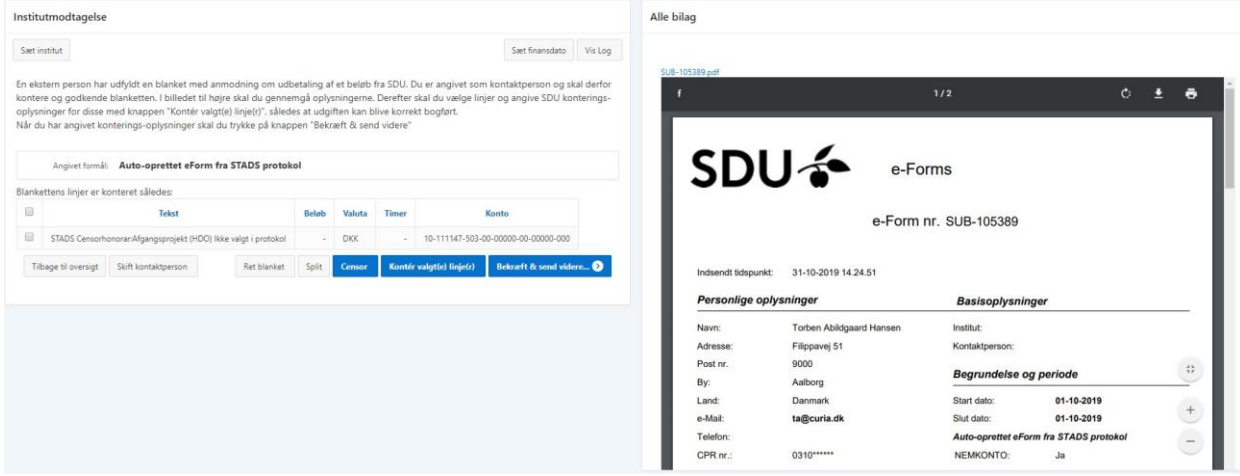

Til venstre ser du skærmbilledet, hvor du behandler bilaget, og til højre ser du en PDF med oplysninger om censor (side 1) og oplysninger om ek-samen og studerende på side 2. Du kan bladre i PDF'en eller åbne den ved at klikke på linket med SUB-nummeret.

Øverst på side 2 er der oplysninger om eksamen – hvilken slags prøve det er, protokolnavn, oplysninger om EKA og hvem, der har været eksaminator. **OBS. Vær særligt opmærksom på hvilken slags prøve der er angivet.** Hvis der ikke har været angivet valgmulighed på protokollen, erdet ikke sikkert, at der er tale om ekstern censur. Du skal i disse tilfældeundersøge, om der skal udbetales honorar.

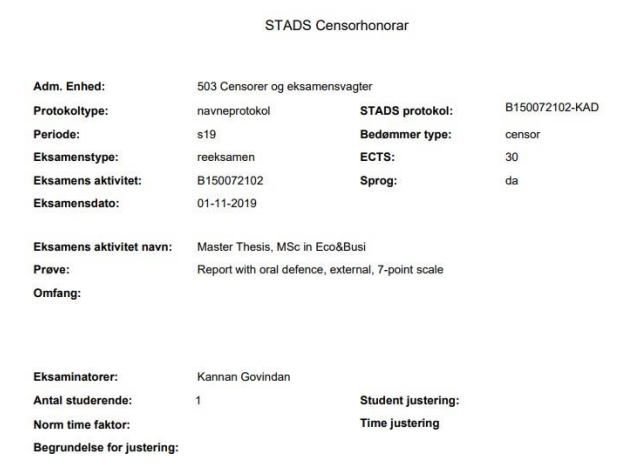

Nederst er de studerende angivet med navn og fødselsdato, hvis

## **SDU &**

prøven ikke er anonym i Digital Eksamen, og eksamensnummeret hvis det er en anonym prøve i Digital Eksamen. Ud for hver studerende er det angivet, hvilket slags resultat, de studerende har opnået – det kan være relevant i forhold til, hvordan censor skal honoreres. En opgavetitel vises også, hvis den er registreret på eksamensresultatet, og de studerende er sorteret i forhold til opgavetitel, så du kan se, hvis der har været flere studerende om samme opgave.

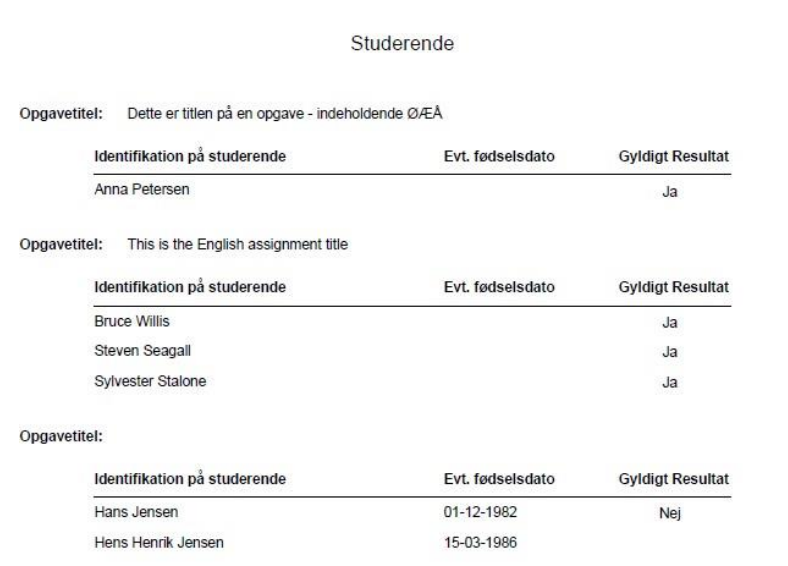

#### Gyldigt resultat skal fortolkes således:

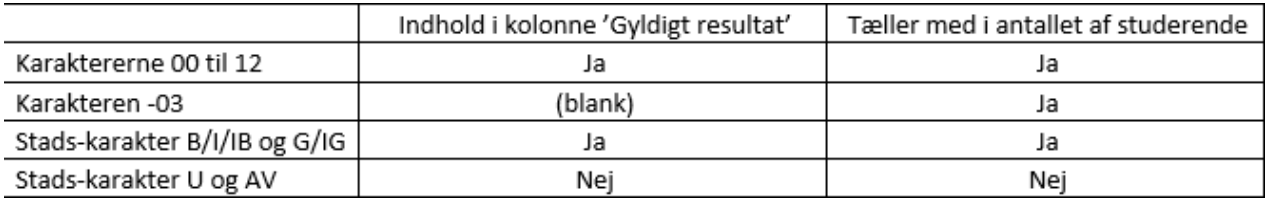

## $SDU<sub>2</sub>$

 $\times$ 

#### <span id="page-5-0"></span>**Beregning af censorhonorar**

Klik på knappen 'Censor' og der åbnes en pop-up. Eventuelle minutter angives som decimaltal (f.eks. 30 minutter som 0,5 time og 40 minuttersom 0,667 time).

#### <span id="page-5-1"></span>Ens norm

Du kan vælge 'Ens norm', hvis antallet af studerende er det rigtige, og duskal angive én norm per studerende. Så skal du blot angive normen i 'Norm Time Faktor' og gemme.

Censor

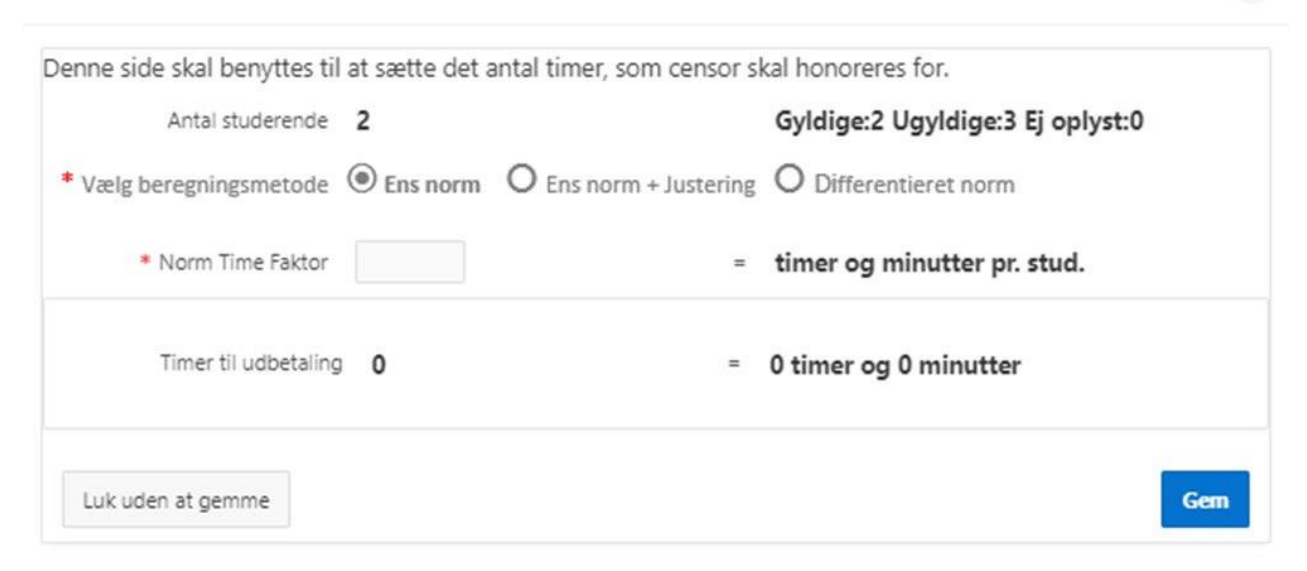

#### <span id="page-5-2"></span>Ens norm + Justering

Du kan vælge 'Ens norm + Justering', hvis du skal angive én norm per studerende, men antallet af studerende skal justeres, eller du har behov for at angive et supplerende timetal – f.eks. for godkendelse af eksamensopgaven. Hvis timer/antal studenter skal nedjusteres, skal der angives minus foran justeringen. Hvis der foretages justering, skal det begrundes. Begrundelsen sendes også til censor, så vedkommende kan for-stå afregningen.

# SDU &

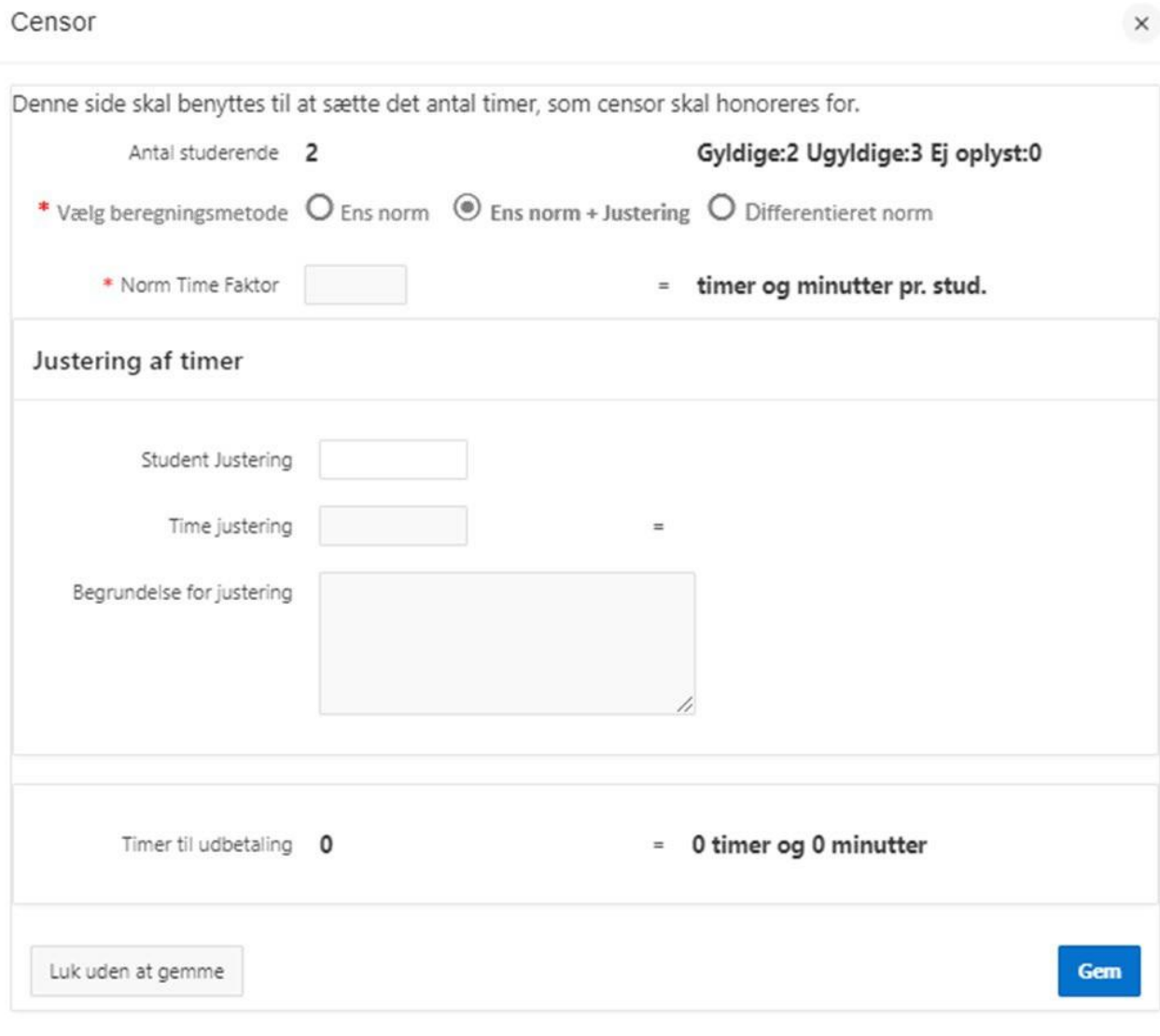

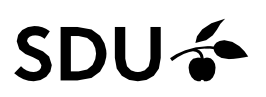

#### <span id="page-7-0"></span>Differentieret norm

### Du skal vælge 'Differentieret norm', hvis du har behov for at angive flere forskellige typer normer.

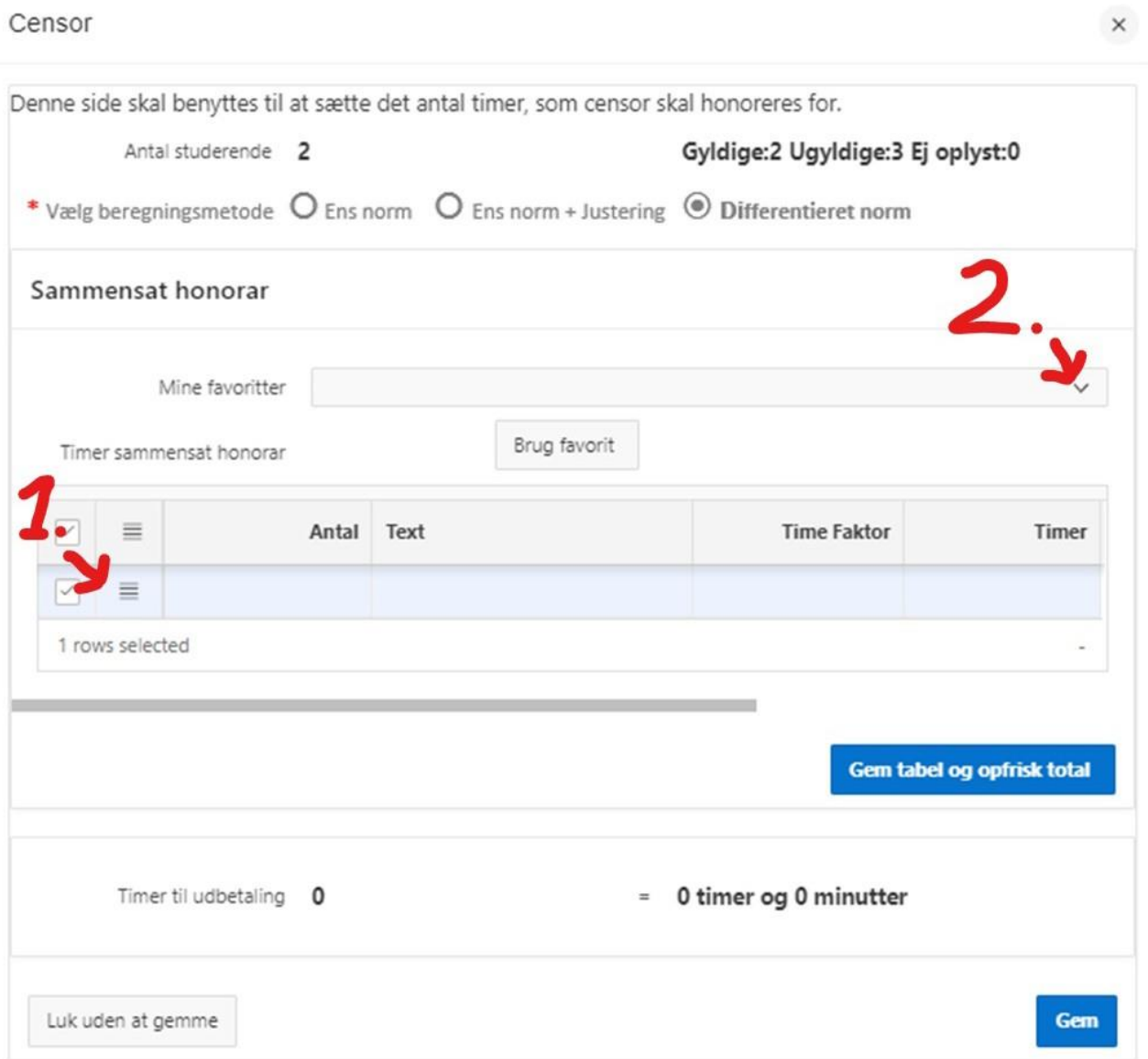

Du starter med at angive Antal/Text/Time Faktor i første linje og derefter klikke på 'menu-linjerne' (ved 1.), hvor du bl.a. kan vælge at indsætte en ny linje ('Tilføj ny række')

# $SDU$   $\rightarrow$

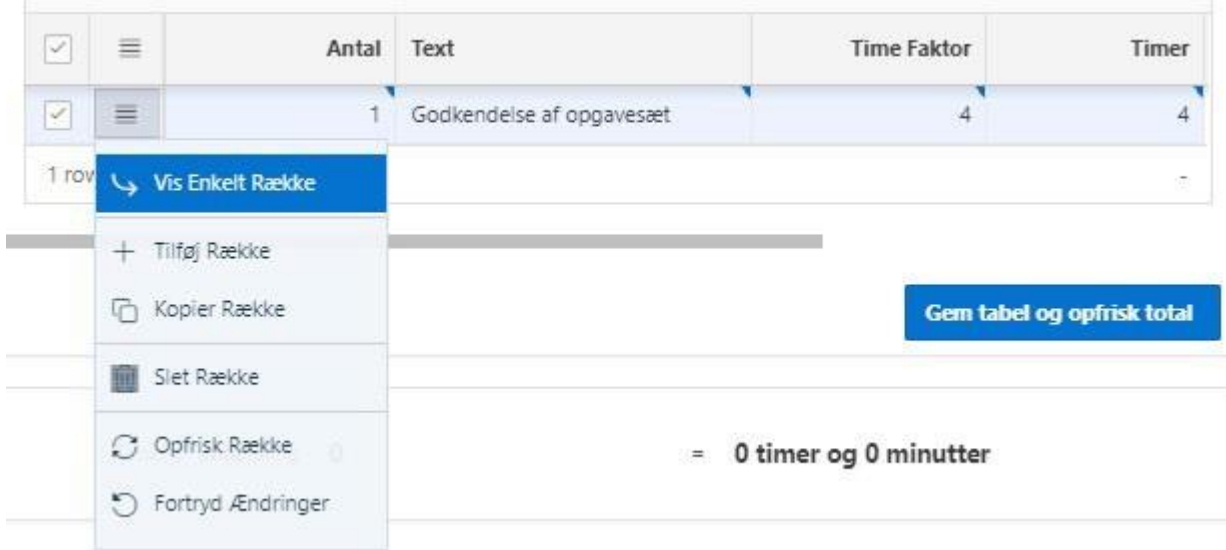

Du udfylder derefter de øvrige linjer og kan klikke på 'Gem tabel og opfrisk total' for at få regnet det samlede timetal ud (med et opgavesæt og 33 besvarelser):

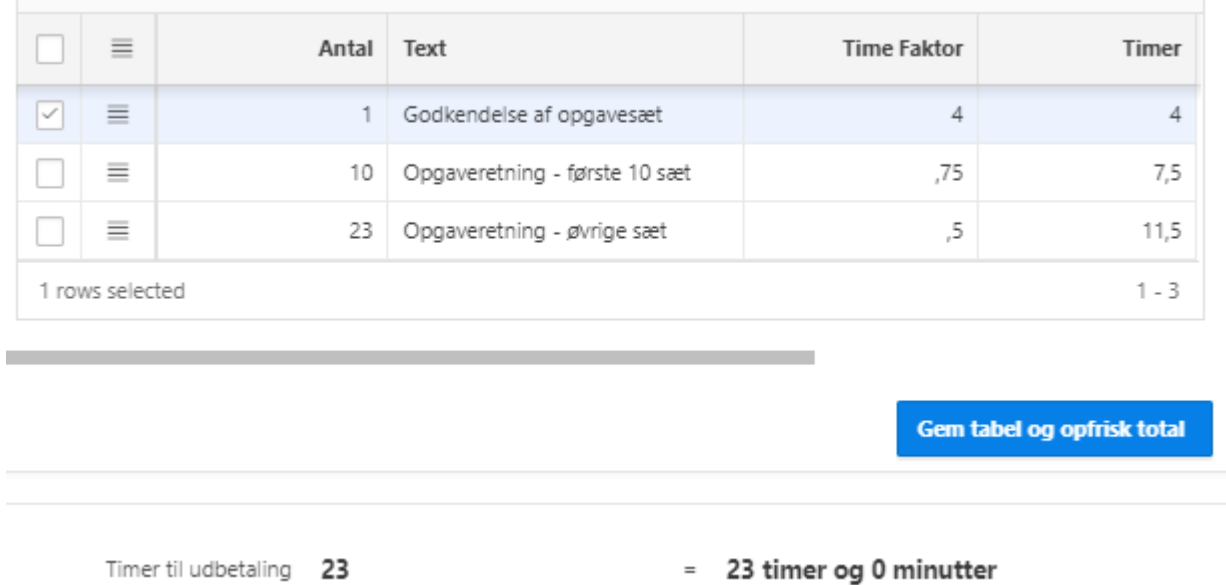

Når du slutter arbejdet ved at klikke på 'Gem' sættes disse linjer ind i PDF'en på en særskilt side, så censor kan se, hvordan honoraret er beregnet.

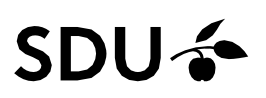

eForms 'husker' hvad du har lavet af sådanne 'differentierede normer', og du kan brug dem igen ved at vælge i 'Mine favoritter' (2.)

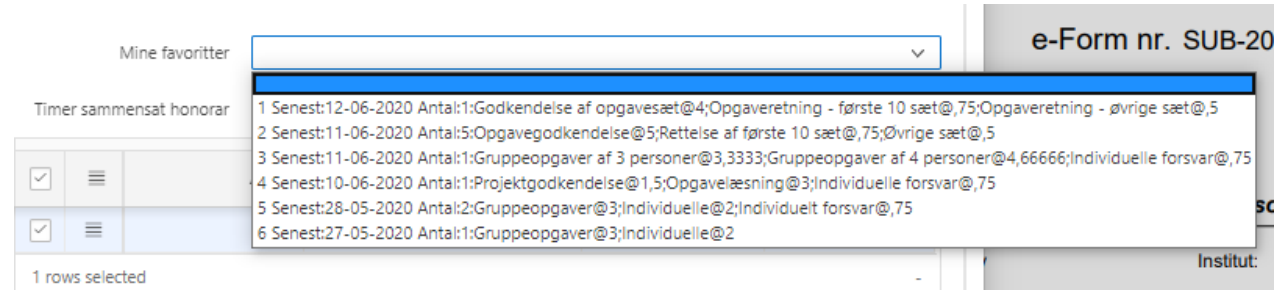

Senest anvendte står øverst, og du kan se hvor mange gange, du har brugt lige den kombination, hvad teksterne er og hvad normen på de enkelte rækker er. Du kan vælge en af dem og få den sat ind uden at der erangivet antal ved at klikke på 'Brug favorit'.

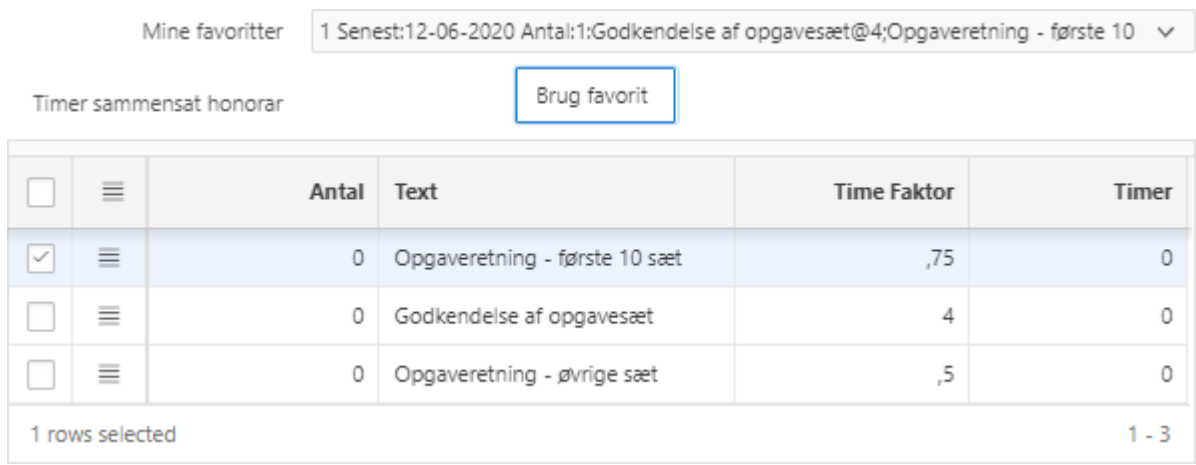

#### <span id="page-9-0"></span>**Kontering**

Hvis konteringen i feltet "Konto" skal rettes, skal du trykke på "Konter valgte linjer". (Den skal ofte rettes, da de fleste anvender analysenummer)

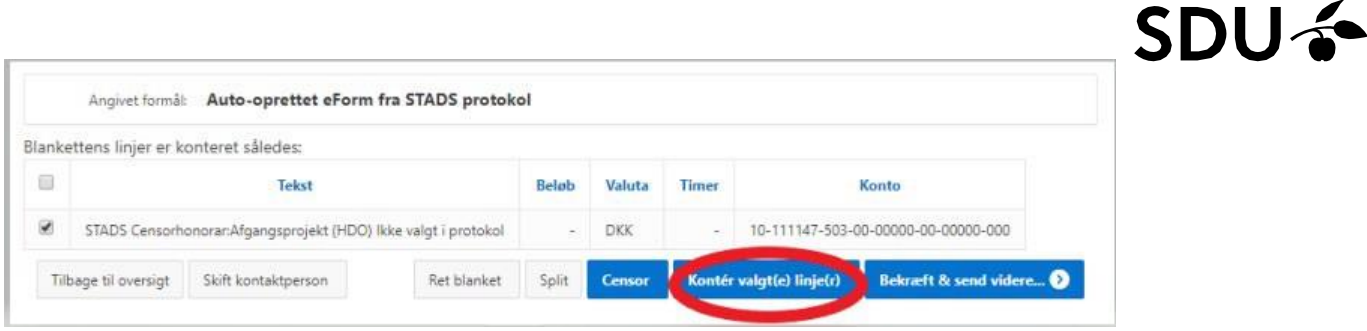

Husk at sætte flueben ved linjen og klik derefter på 'Konter valgt(e) linje(r)'. Boks til udfyldelse af kontostreng åbner. Skærmbilledet er udfyldt med underkonto, artskonto og omkostningssted 1. Hvis du har konteret bilag i eForms tidligere, kan du finde tidligere benyttede kontostrenge i "mine favoritter". Efter udfyldelse af kontostreng, trykkes på "Gem".

#### Kontering

Her skal du angive konterings oplysninger for den eller de linier du har udvalgt i foregående billede.

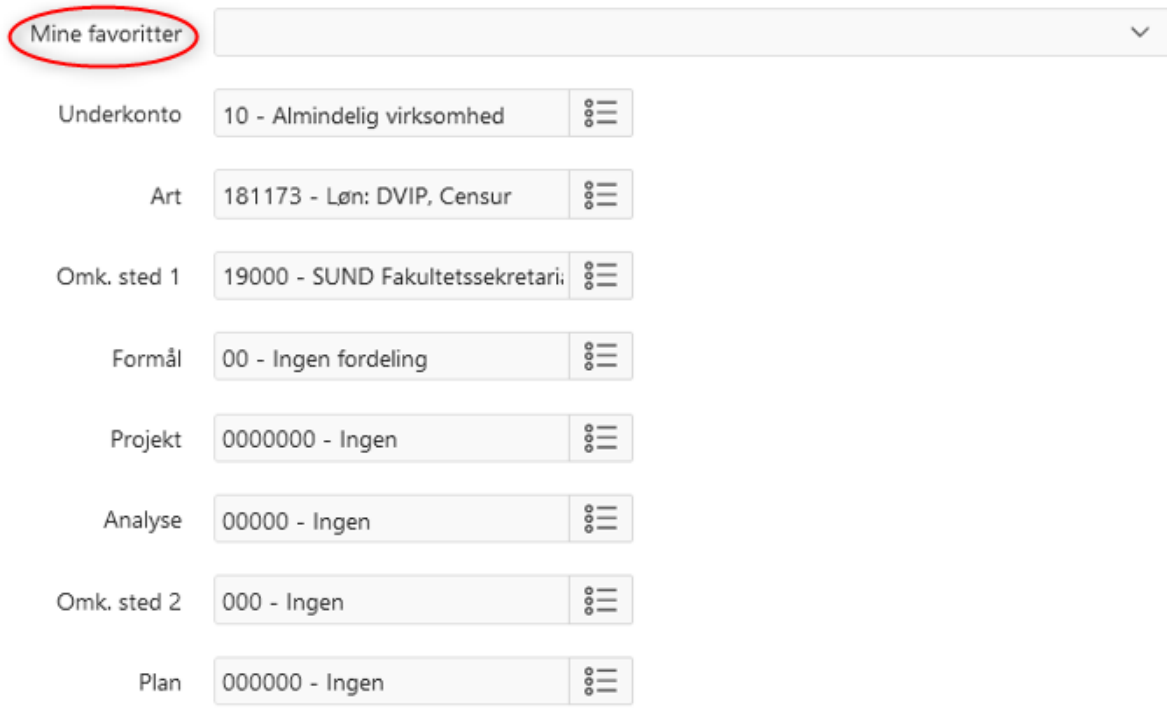

#### <span id="page-11-0"></span>**Videresendelse af censorblanketter til godkender**

Bilaget skal nu sendes til anvisning. Dette gøres via "Bekræft og send videre".

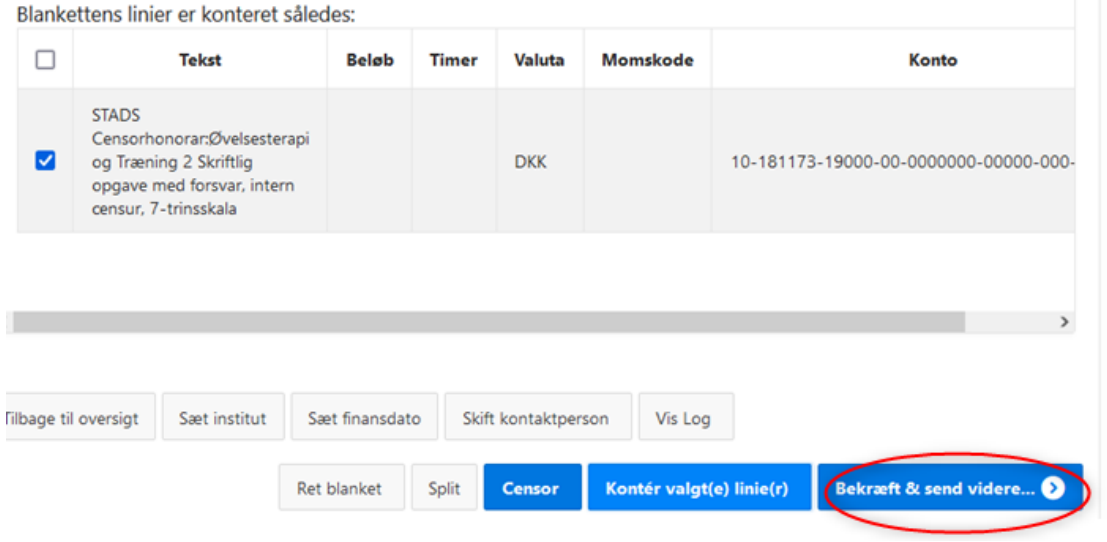

I næste vindue vælges anviser (her kaldet godkender) og trykkes på "Accepter og afsend til godkendelse". Du kan vælge mellem de anvisere, som har lov til at anvise lønbilag for censorer på det pågældende omkostningssted (som man har angivet i konteringen)

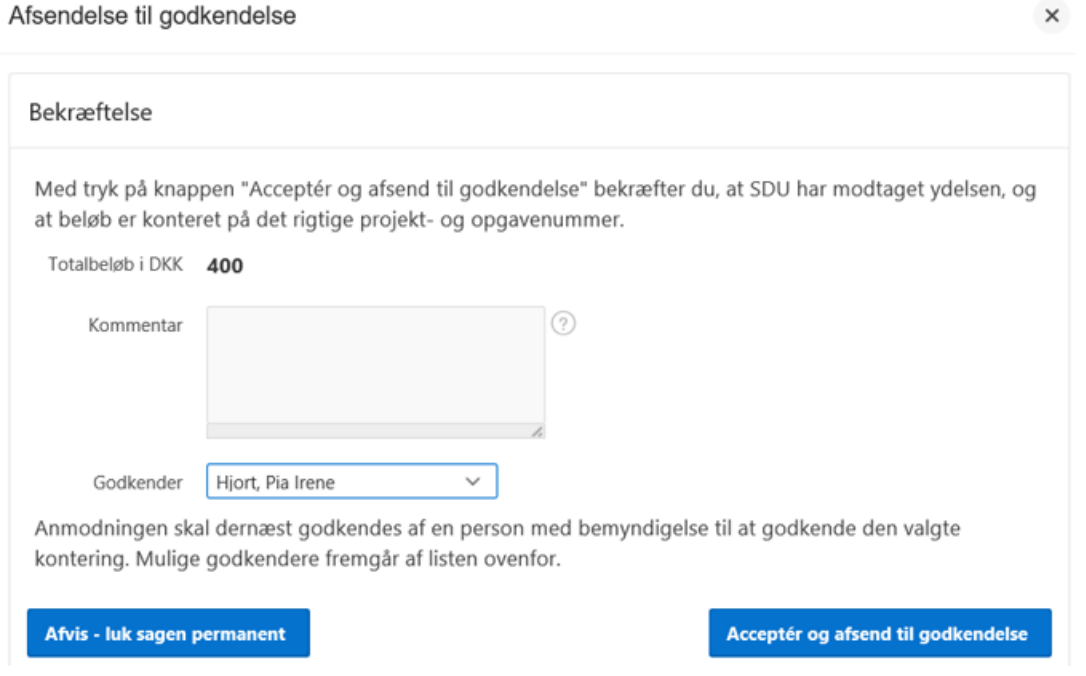

Bilaget er nu sendt til anviser og udbetales derefter til censor.

## $SDU$   $\rightarrow$

#### <span id="page-12-0"></span>**Særlige tips**

<span id="page-12-1"></span>Valg af kolonner og filtre

I oversigten over bilag/blanketter kan man selv ændre hvilke kolonner man vil se – og i hvilken rækkefølge. Og man kan også bestemme, hvilke bilag/blanketter man får at se.

Oprettelse af 'Report'

Du skal oprette din egen 'Report' for at kunne gemme din egen opsætning af kolonner og filtre.

Når du kommer ind i eForms har du denne linje med filtre mv.

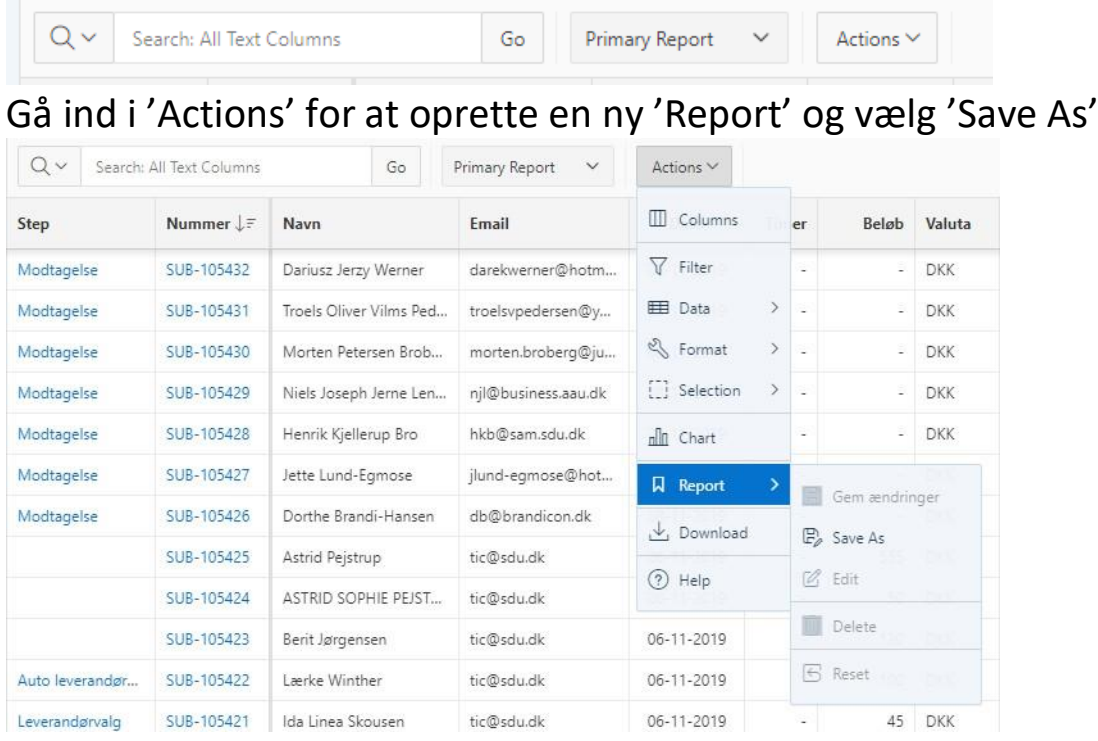

Vælg type 'Private' og angiv et passende navn og klik på 'Save':

# SDU &

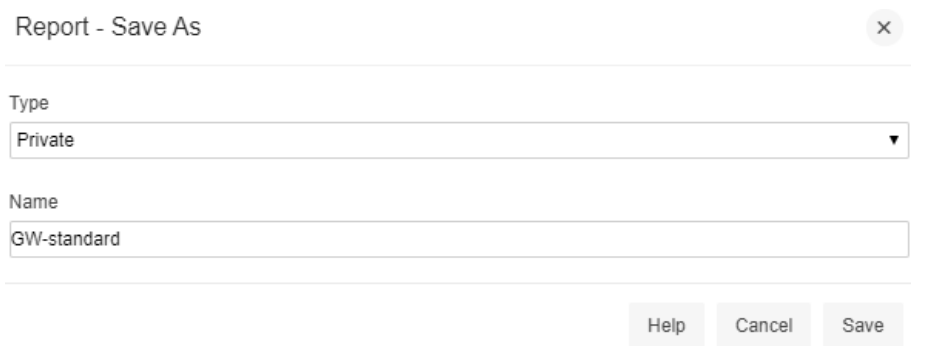

### Så ser filterlinjen således ud:

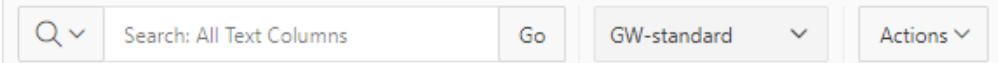

### Ændre kolonner

Standardopsætning ser således ud:

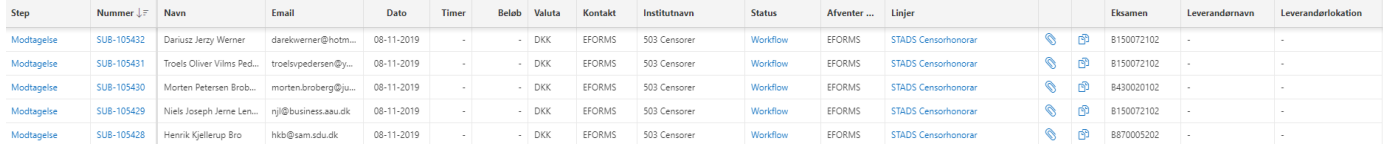

 $\vee$ 

Der er nogle kolonner, som ikke anvendes i Censorløsningen, så dem vil du måske helt fravælge (Beløb, Valuta, Leverandørnavn og Leverandørlokation). Gå ind i 'Actions' og vælg 'Columns'. Find de pågældende kolonner, fjern fluebenet og klik på 'Save'.

Columns

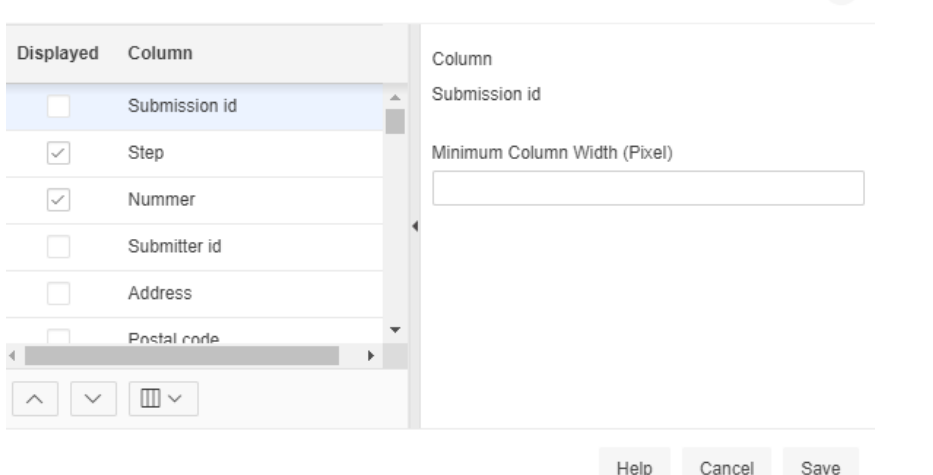

For at gemme ændringerne permanent, skal du ind i 'Actions/Report/Gem ændringer'

# **SDU<sup>4</sup>**

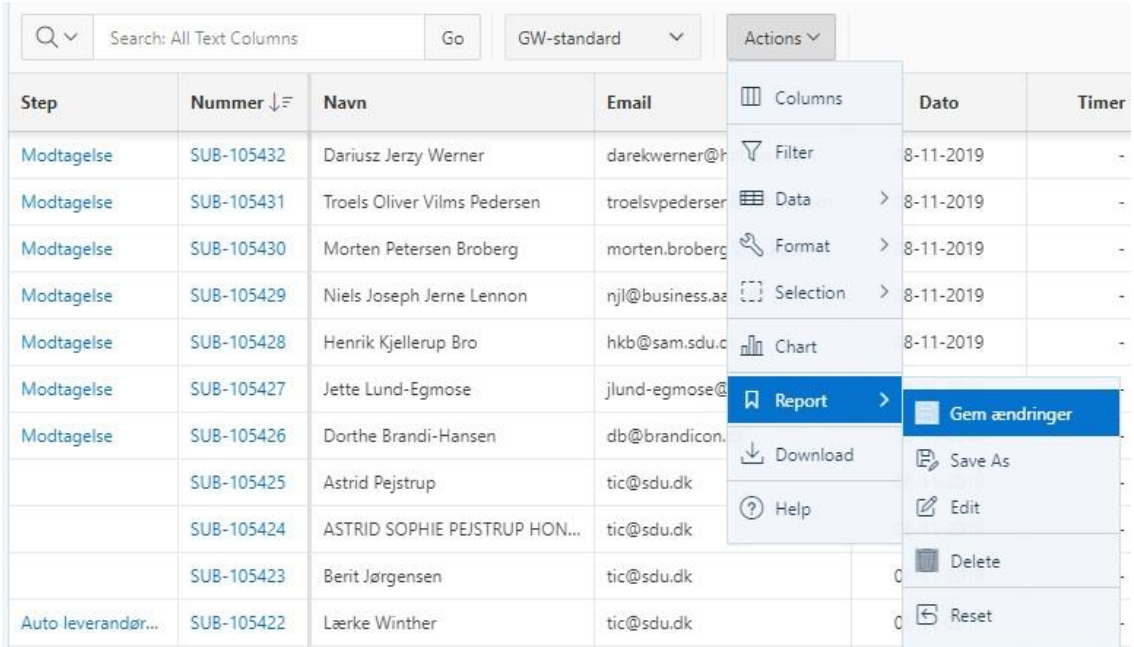

Herefter ønsker du nok at trække kolonnen 'Eksamen' længere mod venstre. Gå ind i 'Actions/Columns', find 'Eksamen' og marker rækken og brug piletasterne til at flytte den op (så 'Eksamen' vil ændre placering i skærmbilledet) – husk 'Save' og 'Actions/Report/Gem ændringer'

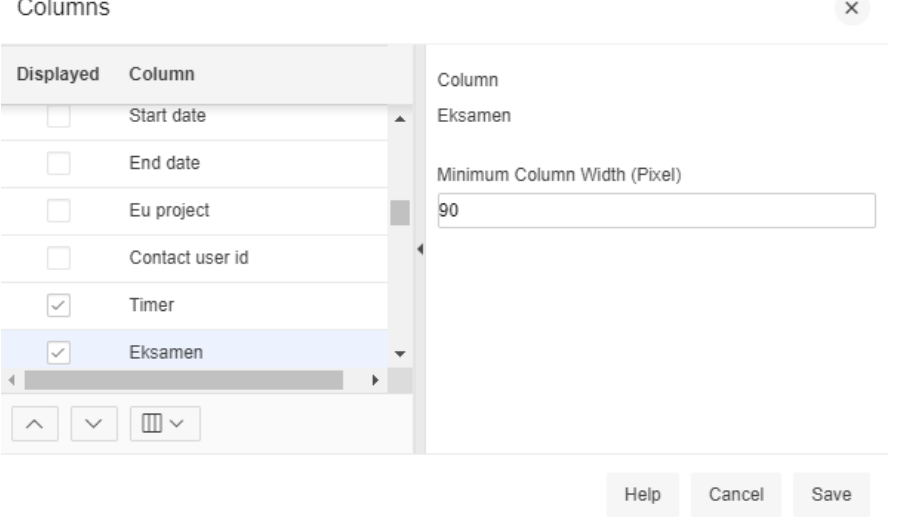

<span id="page-14-0"></span>Filtre

Med filtre kan du bestemme, hvilke rækker, du får at se. Gå ind i 'Actions/Filter' og udfyld dialogboksen – f.eks. vælg kolonnen 'Eksamen' vælg funktionen 'Starts with' (i 'Operator') og angiv den forvalgskode du ønsker at se – B15 i eksemplet – husk 'Save' og 'Actions/Report/Gem ændringer'

# SDU &

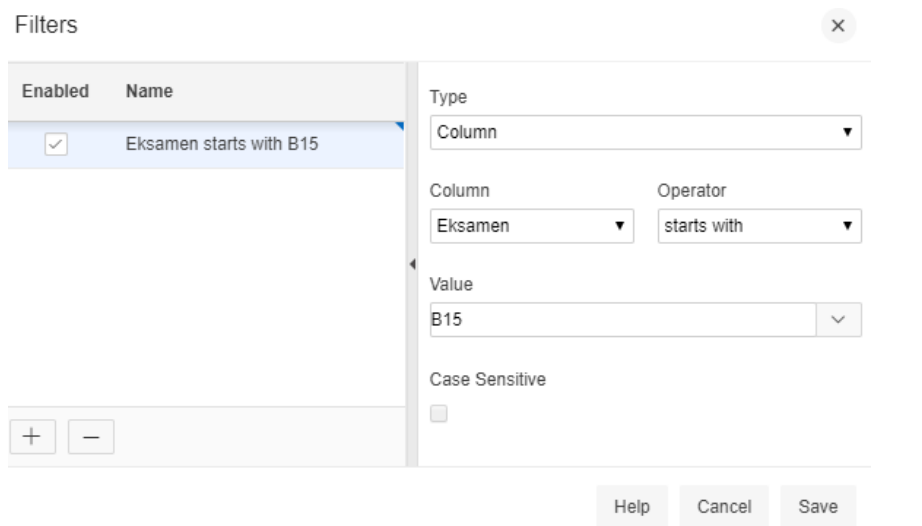

Du kan oprette flere filtre ved at klikke på plustegnet – og husk igen 'Save' og 'Actions/Report/Gem ændringer'

Filters

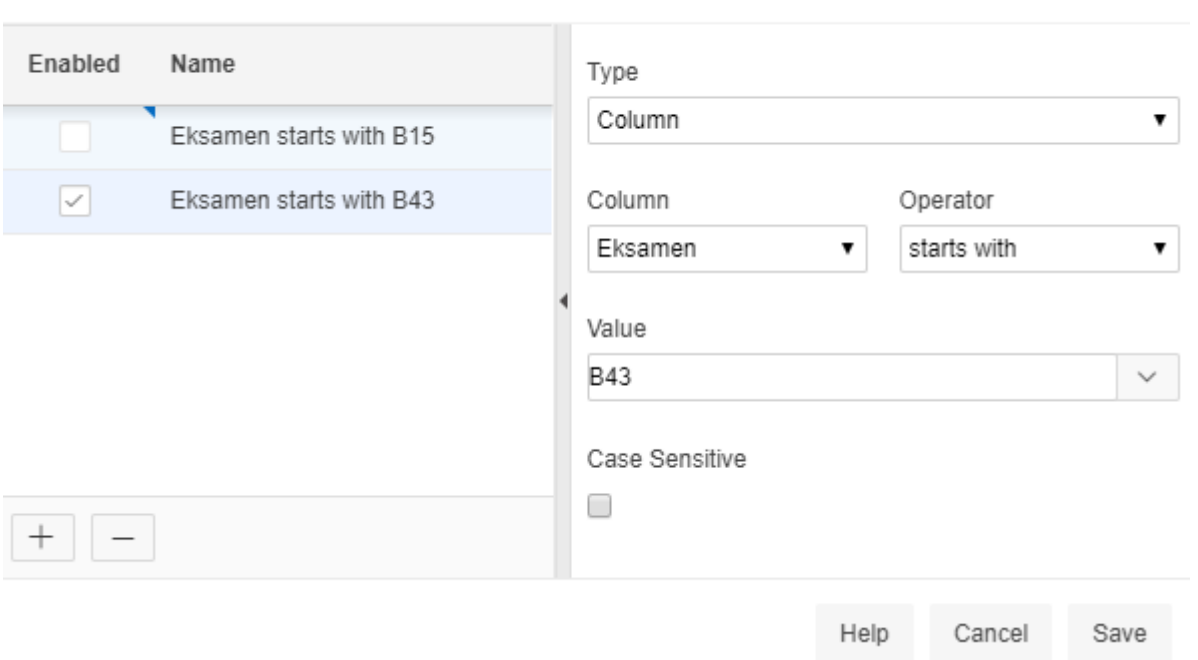

Du kan have flere filtre aktive samtidig – men det kan føre til at ingen bilag bliver fundet – f.eks. er der ingen bilag, der både har B15 og B43 som forvalgskode, så husk at kontrollere dine filtre, hvis der ikke er nogle rækker, du skal behandle.

Der er mulighed for at lave forskellige kombination og ret avancerede filtre, men ovenstående er et godt sted at starte.

 $\times$ 

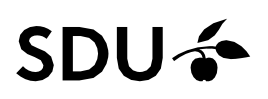

#### <span id="page-16-0"></span>**Notifikationer**

Tilbage til oversigt

eMailnotifikationer sendes oftest til funktionspostkasser, hvor en række medarbejdere har adgang. Der kan også oprettes 'regler' for en funktionspostkasse, således at mails videresendes til bestemte personer, hvis en bestemt tekst optræder i notifikationen. Koden for prøvens EKA er indeholdt i notifikationen, således at man f.eks. kan lave regler for videresendelse ud fra EKAens 'forvalgskode'

#### <span id="page-16-1"></span>**Se konteringer på videresendte blanketter**

Hvis du har behov for at se, hvilken kontering du har lavet på en blanket, du har videresendt, skal du klikke på 'STADS Censorhonorar' i kolonnen der hedder 'Linjer', så åbner der sig en pop-up, der ser således ud:

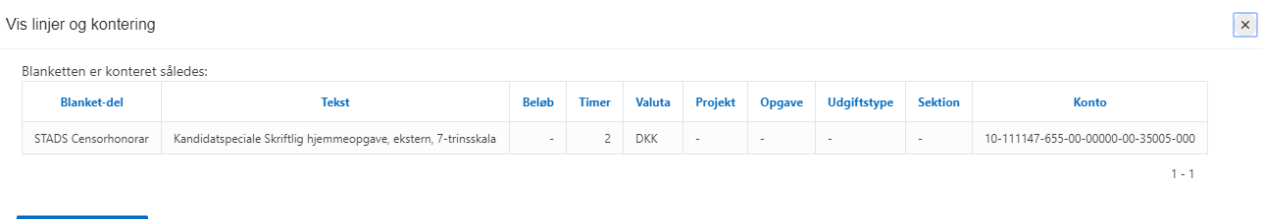

#### <span id="page-17-1"></span><span id="page-17-0"></span>**Afvigelser fra hovedforløb**

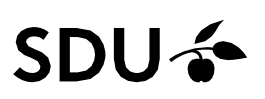

#### Ændring af institut/omkostningssted

Hvis bilaget egentligt tilhører et andet institut/omkostningssted, kan du ændre dette ved åbne bilaget og klikke på 'Ret blanket':

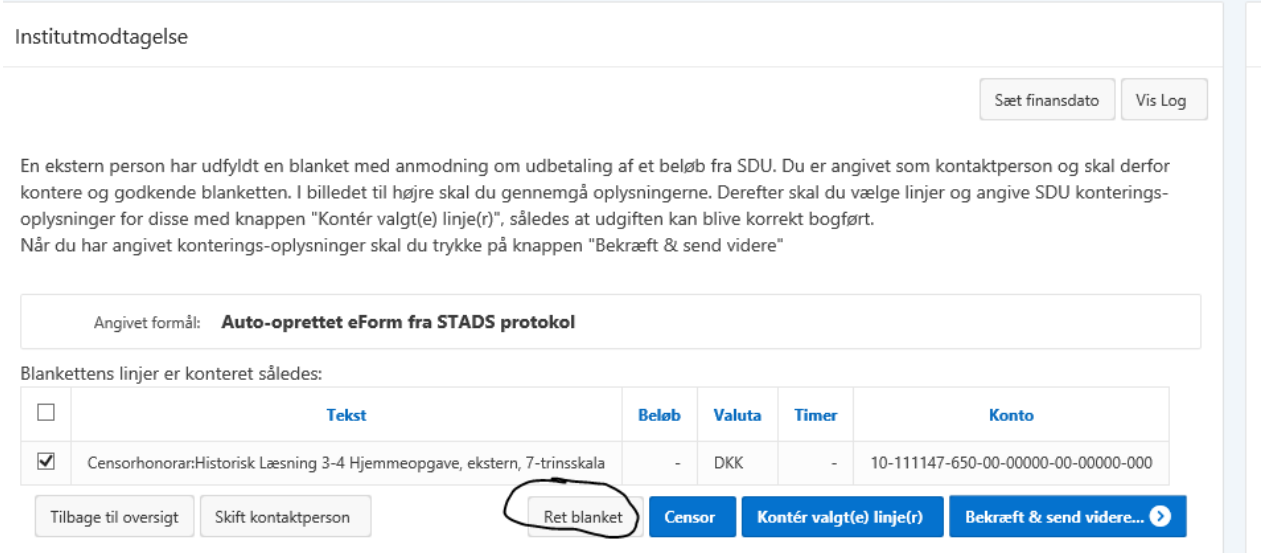

Og derefter skal du klikke på 'Basisoplysninger' og angive korrekt Institut/Afdeling og Modtager/kontaktperson – og derefter gemme oplysningerne:

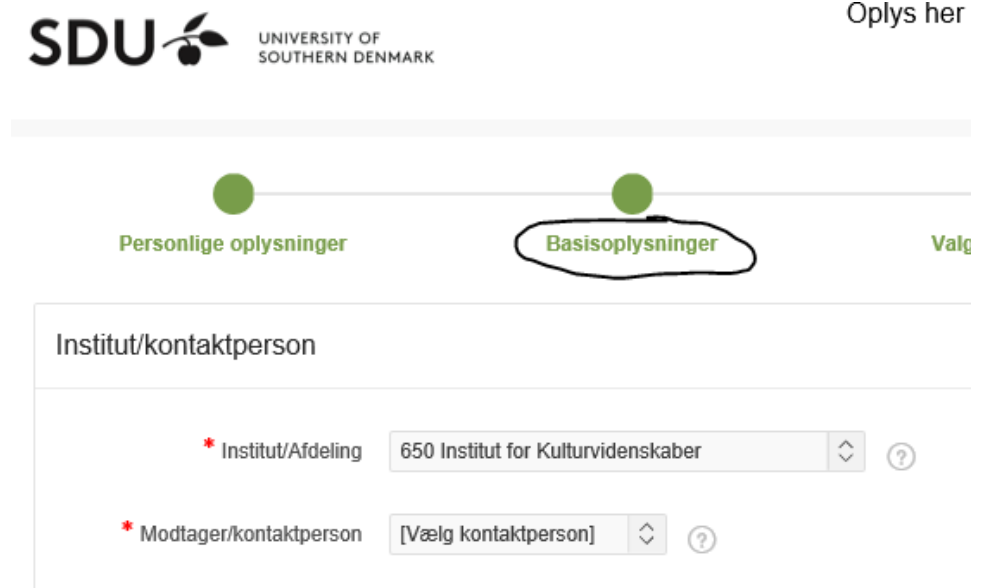

Herefter har du ikke længere adgang til bilaget (medmindre du også har adgang til 'det nye' instituts bilag).

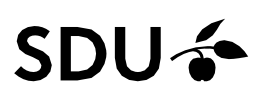

<span id="page-18-0"></span>Supplerende afregning af censorhonorar

Hvis du har behov for at lave en supplerende afregning – dvs. at censor henvender sig efter at honoraret er udbetalt, kan du let lave en ny, som knytter sig til den oprindelige afregning.

Der er et ikon i oversigten, som giver mulighed for at oprette en ny blanket/bilag:

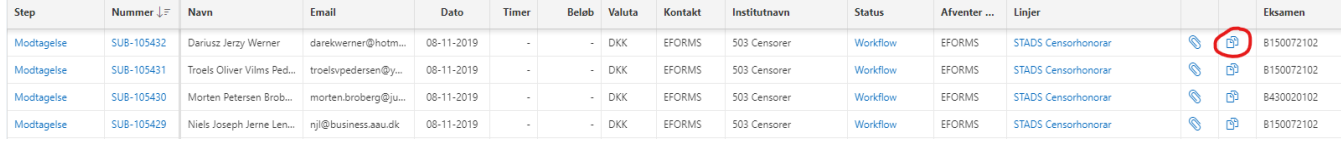

Ved klik på ikonet får du følgende dialogboks, hvor du kan udfylde ekstra timer og begrundelse og derefter behandle bilaget/blanketten på normal vis:

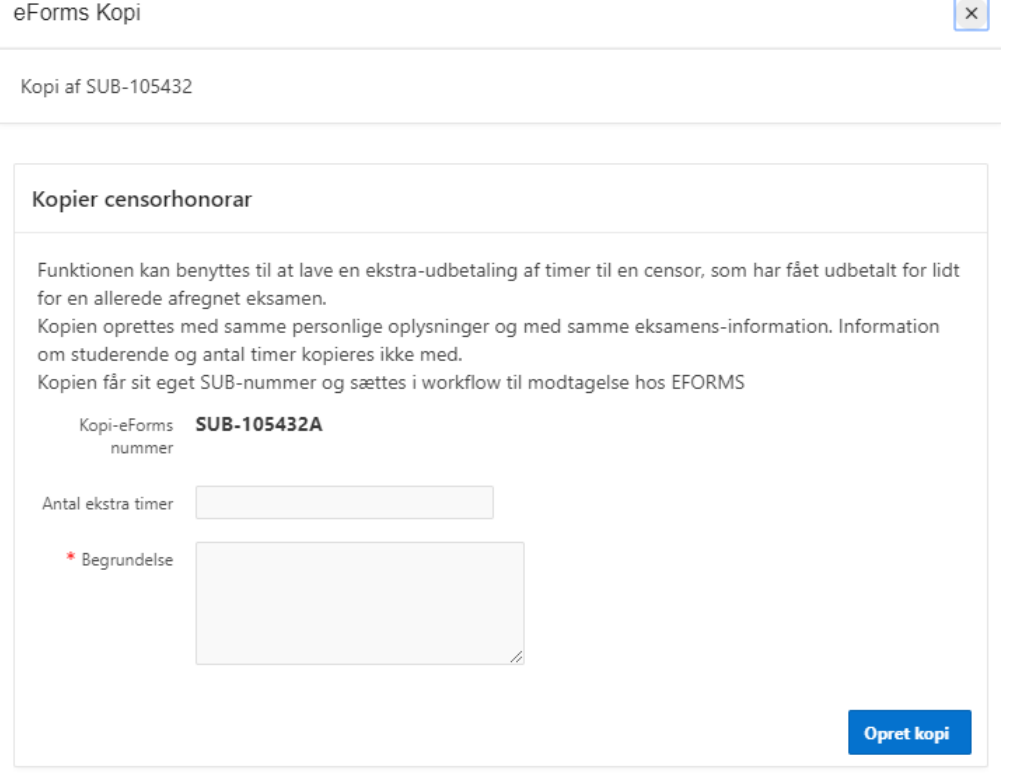

# **SDU –**

<span id="page-19-0"></span>To censorer deles om en eksamen

I nogle situationer deles to eller flere censorer om en eksamen – f.eks.hvis en opgave/eksamen indeholder flere fagområder. I disse tilfælde kan du bruge kopi-funktionen som en workaround.

Du skal gøre følgende:

- Behandl selve blanketten for den censor der er angivet
- Kopier blanketten og angive samlet timetal og begrundelse (antal studerende og oplysninger om de studerende er ikke indeholdt i en kopieret blanket, men oplysningerne om selve eksamen er indeholdt
- Gå ind i 'Ret Blanket'

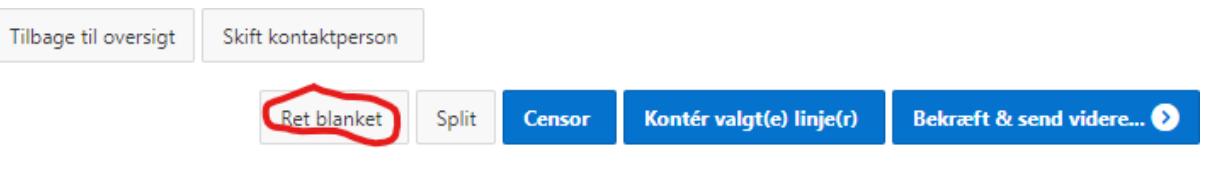

- Skærmbilledet åbner og du tilpasser de personlige oplysninger (navn,adresse, e-mailadresse mv. og gem
- Klik derefter på 'Udbetaling' og ret cpr-nummer og gem

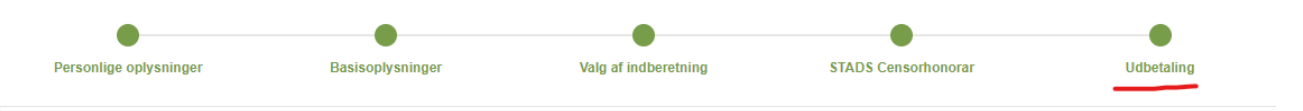

<span id="page-19-1"></span>• Konter og send videre i workflow

Honorar i forbindelse med klagesag/fornyet bedømmelse/uregelmæssighed ved eksamen

Hvis der skal udbetales honorar til en censor i forbindelse med en klage-sag, anke eller andet, kan man bruge kopifunktionen ligesom ved ' To censorer deles om en eksamen'. Brug kopifunktionen på den oprindeligeblanket – så får den nye blanket samme SUB-nummer med et bogstav som 'løbenummer'. Så kan man se, hvor den hører til.

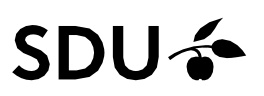

#### <span id="page-20-0"></span>Der skal ikke udbetales honorar – blanketten skal afvises

I nogle situationer skal der ikke udbetales honorar – f.eks. hvis det viser sig, at det ikke var en eksamen med ekstern censur.

Gå først ind i 'Bekræft & send videre':

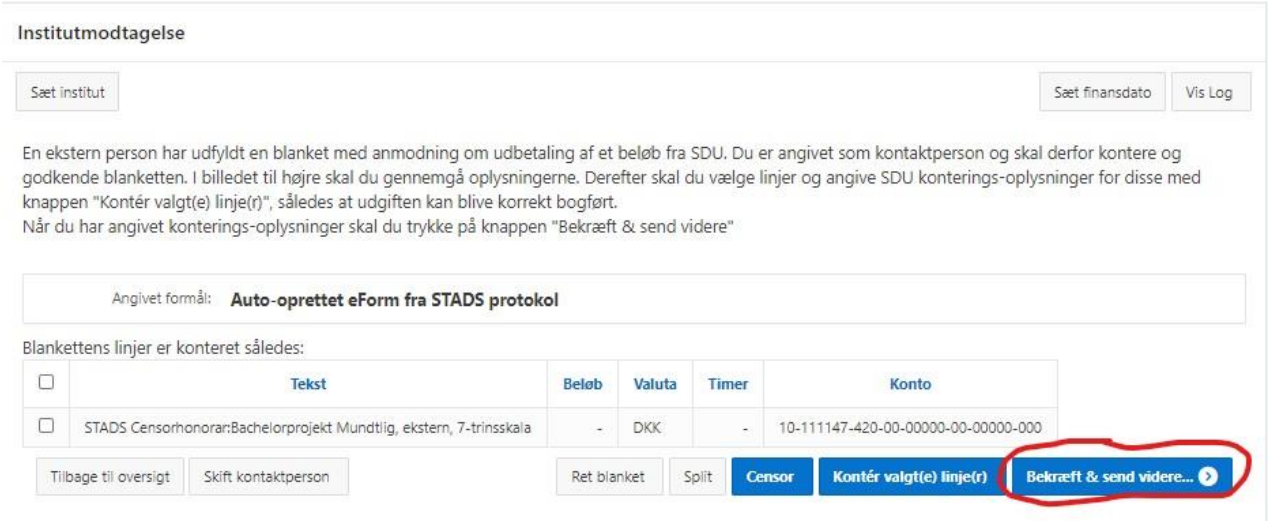

Udfyld kommentar – f.eks. 'Intern censur' og klik på 'Afvis – luk sagen permanent' nederst til venstre. Blanketten vil blive lukket – og den videresendes **ikke** til den godkender, der står i skærmbilledet og der sendes **heller ikke** nogen mail til censor.

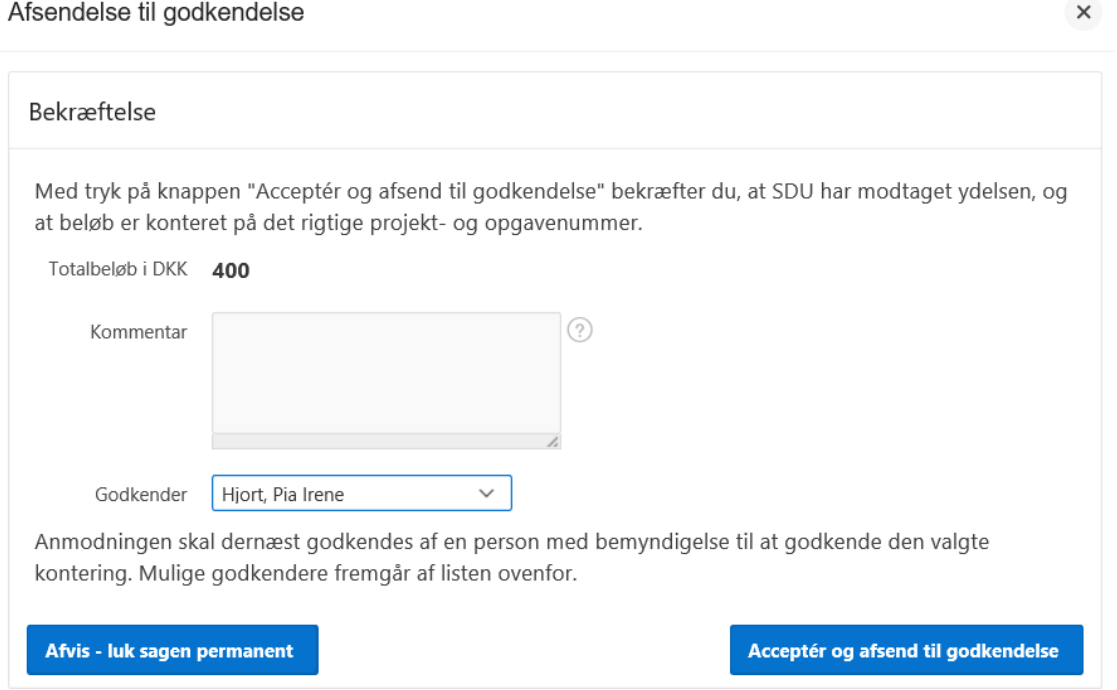